### 法人インターネットバンキングをより安全にご利用いただくための ワンタイムパスワード(トランザクション認証対応)について

 当金庫では、インターネットバンキングをより安全にご利用いただくため「ワンタイムパスワード (トランザクション認証対応)」取扱っていますので、内容をご確認のうえ、ご利用いただきますよう お願いいたします。

#### 1.開始日時

平成29年3月13日(月)

#### 2. ワンタイムパスワード(トランザクション認証対応)とは

 トランザクション認証とは、専用のトークンに振込先の口座番号を入力して生成した「振込先 専用のワンタイムパスワード」を用いてお取引を認証するものです。

入力した振込先以外は振込ができないことから、犯罪者がお客様の振込先口座情報を犯罪者の 口座情報に書き換えて振込させるという不正取引を防止できます。

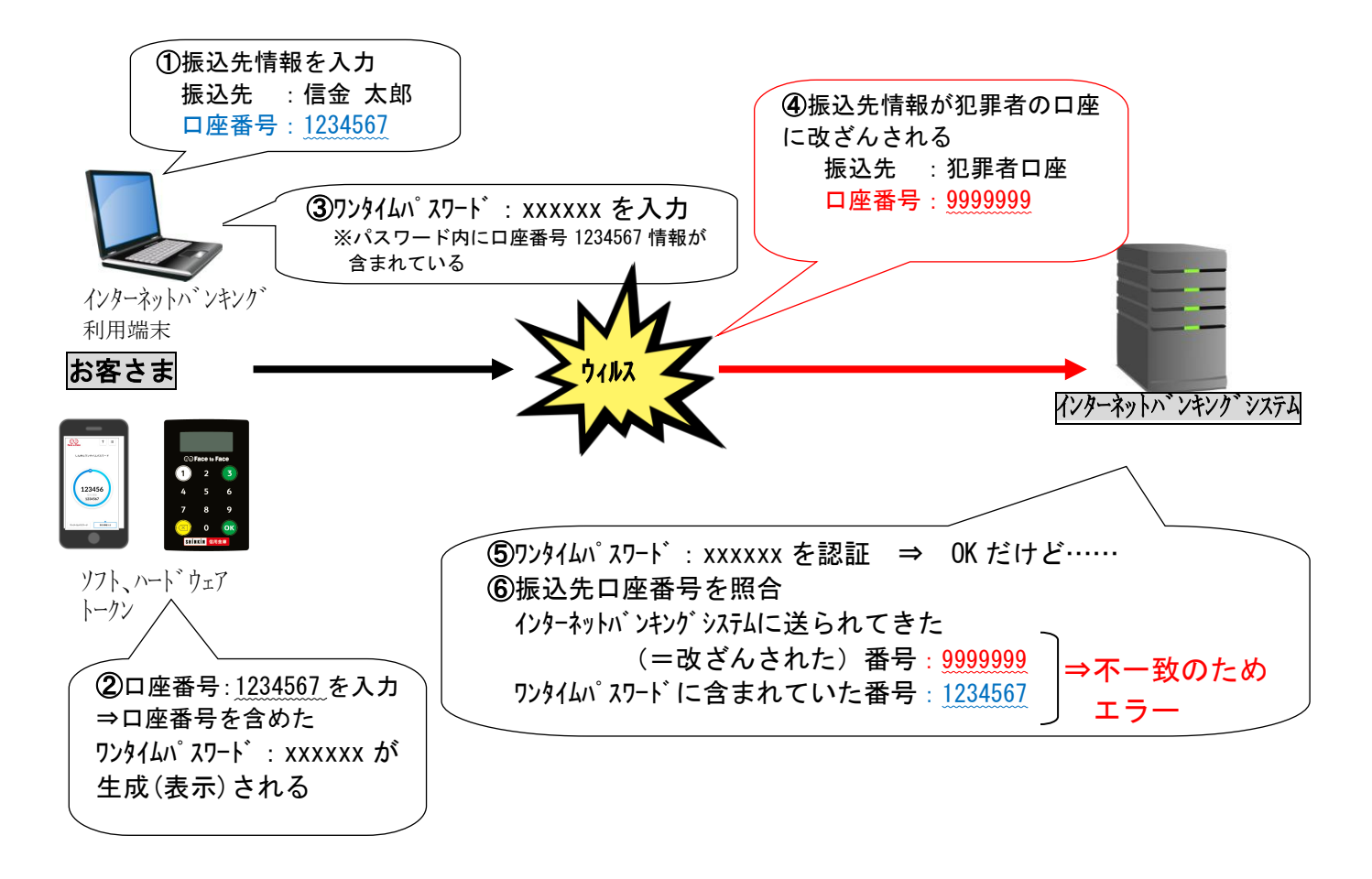

#### 3. ワンタイムパスワード(トランザクション認証対応)の対象取引<sup>※1</sup>

・振込

・税金各種料金払込み(オンライン方式<sup>※2</sup>)

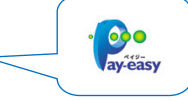

※1 上記以外の取引の認証は、通常のワンタイムパスワードで認証します(P3~P5をご参照ください)。 ※2 インターネットバンキング上で収納機関番号等を入力して払い込む方式。

#### 4.トークンの種類

 ワンタイムパスワード(トランザクション認証対応)のトークンは、ハードウェアトークンとソ フトウェアトークンを提供します。

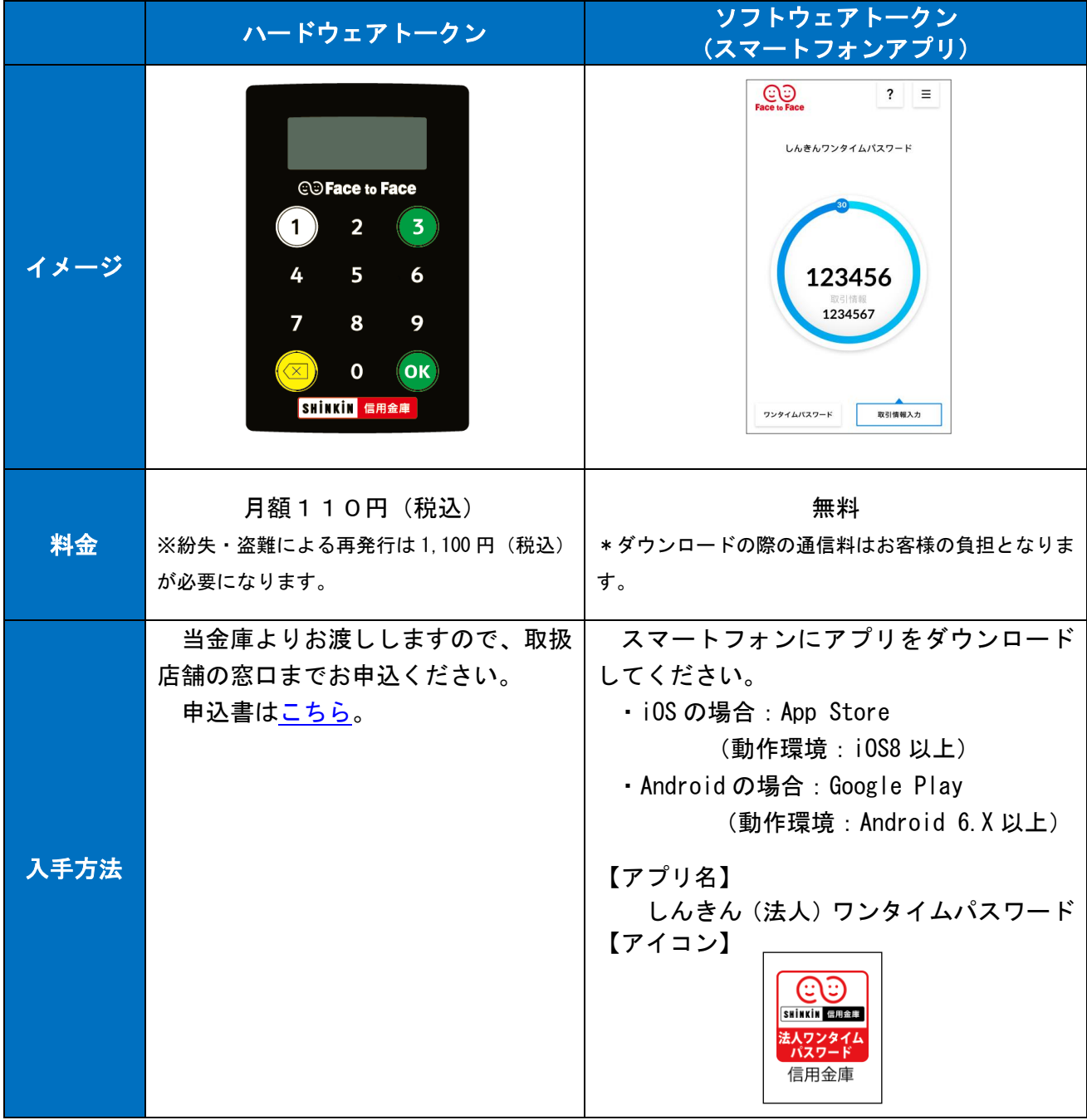

# 1.ハードウェアトークンの概要

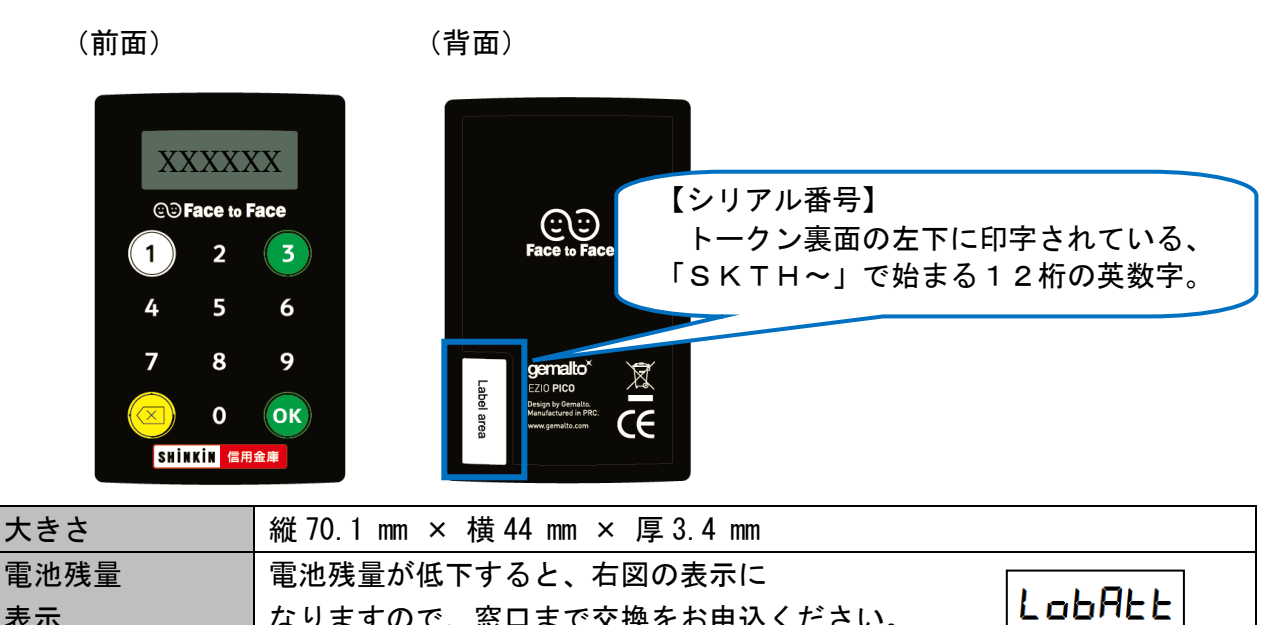

# 2.利用方法

表示

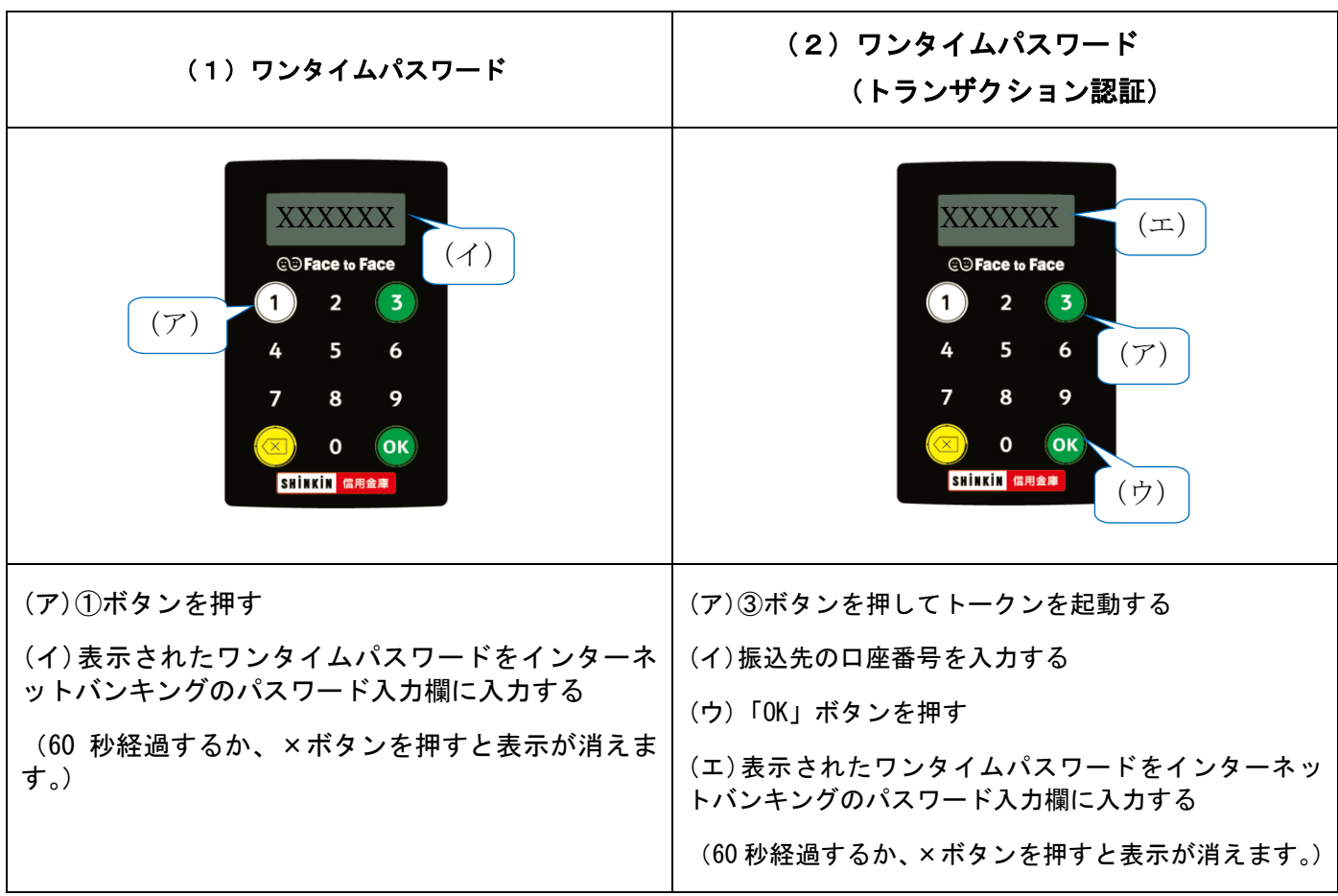

なりますので、窓口まで交換をお申込ください。

# 《ソフトウェアトークンについて》

ソフトウェアトークンはスマートフォン専用です。アプリストアより専用アプリをダウンロードし てご利用ください。

#### 1.ダウンロード方法

i.

以下のQRコードを読み取るか、アプリストアで「しんきん(法人)ワンタイムパスワード」と検 索してダウンロードしてください。

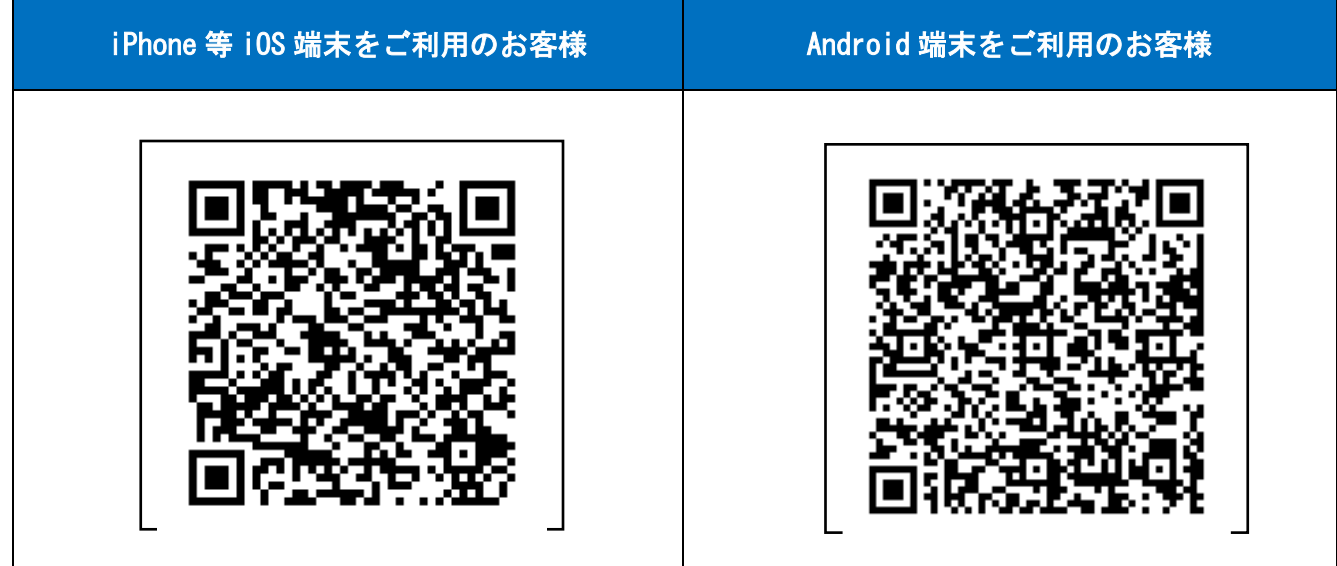

#### 2.利用方法

(1)シリアル番号およびワンタイムパスワードの確認方法

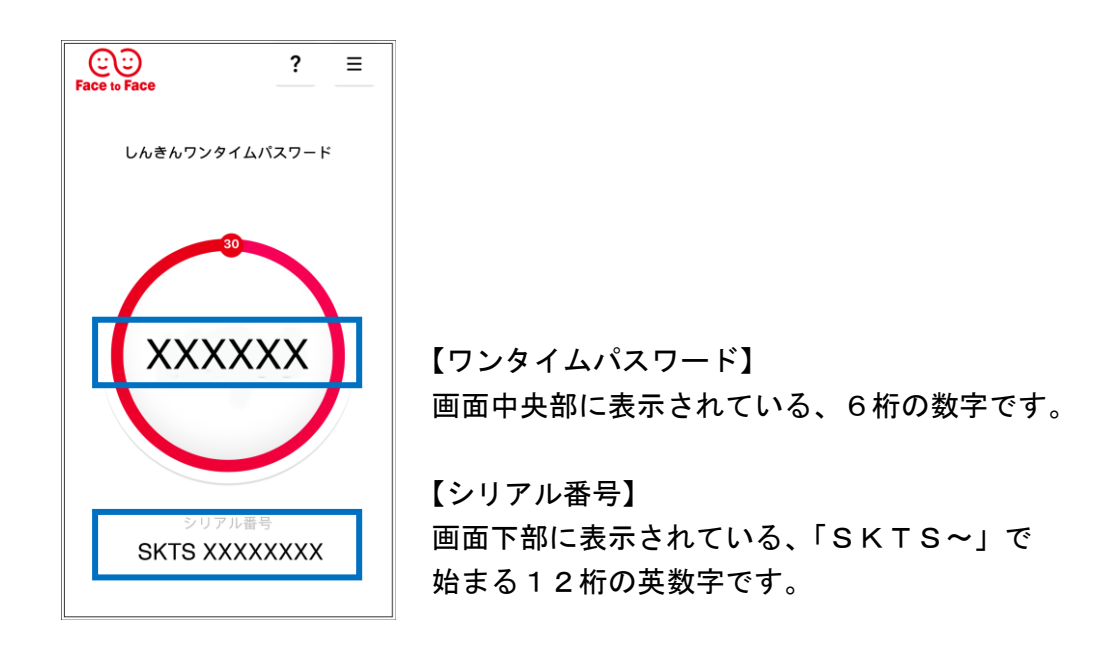

#### (2) ワンタイムパスワード(トランザクション認証対応)の利用方法

ワンタイムパスワード(トランザクション認証対応)をご利用いただくためには、「モード切替」 を実施する必要があります。

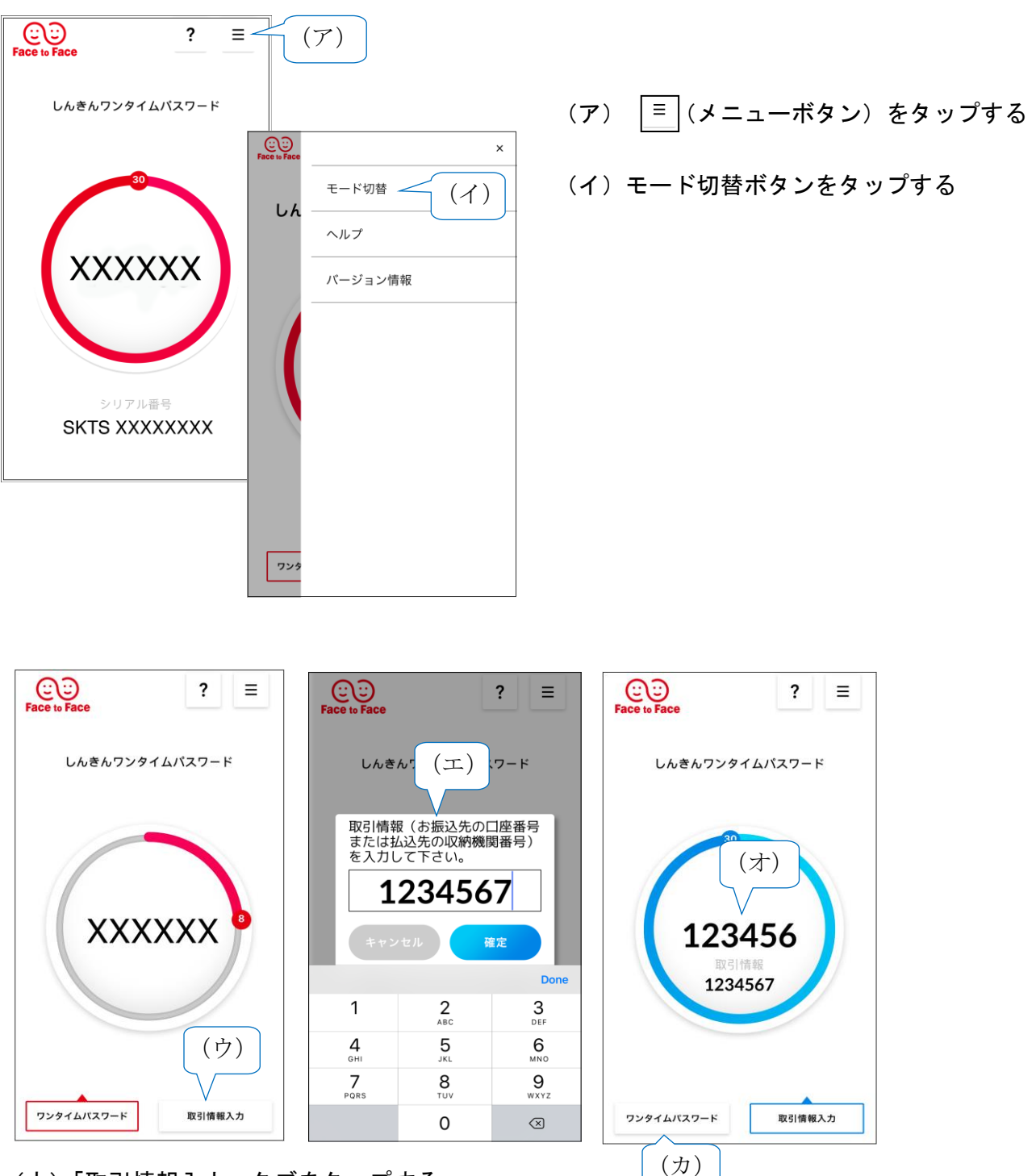

- (ウ)「取引情報入力」タブをタップする
- (エ)振込先の口座番号(または払込先の収納機関番号)を入力して「確定」ボタンを タップする
- (オ)表示されたワンタイムパスワードをインターネットバンキングのパスワード入力欄に 入力する。
- (カ)ワンタイムパスワードを入力する場合は、「ワンタイムパスワード」タブをタップする。

# 《ワンタイムパスワード利用開始方法》

インターネットバンキングでトークンの利用を開始するためには、インターネットバンキングの画 面上での操作が必要になります[。利用規定を](http://www.shinkin.co.jp/nishio/web_bank/pdf/onetime_kitei.pdf)確認後、以下の操作を管理者が行ってください。

### 1.メニュー画面

i.

【管理機能】タブから【ワンタイムパスワード認証情報管理】ボタンをクリックします。

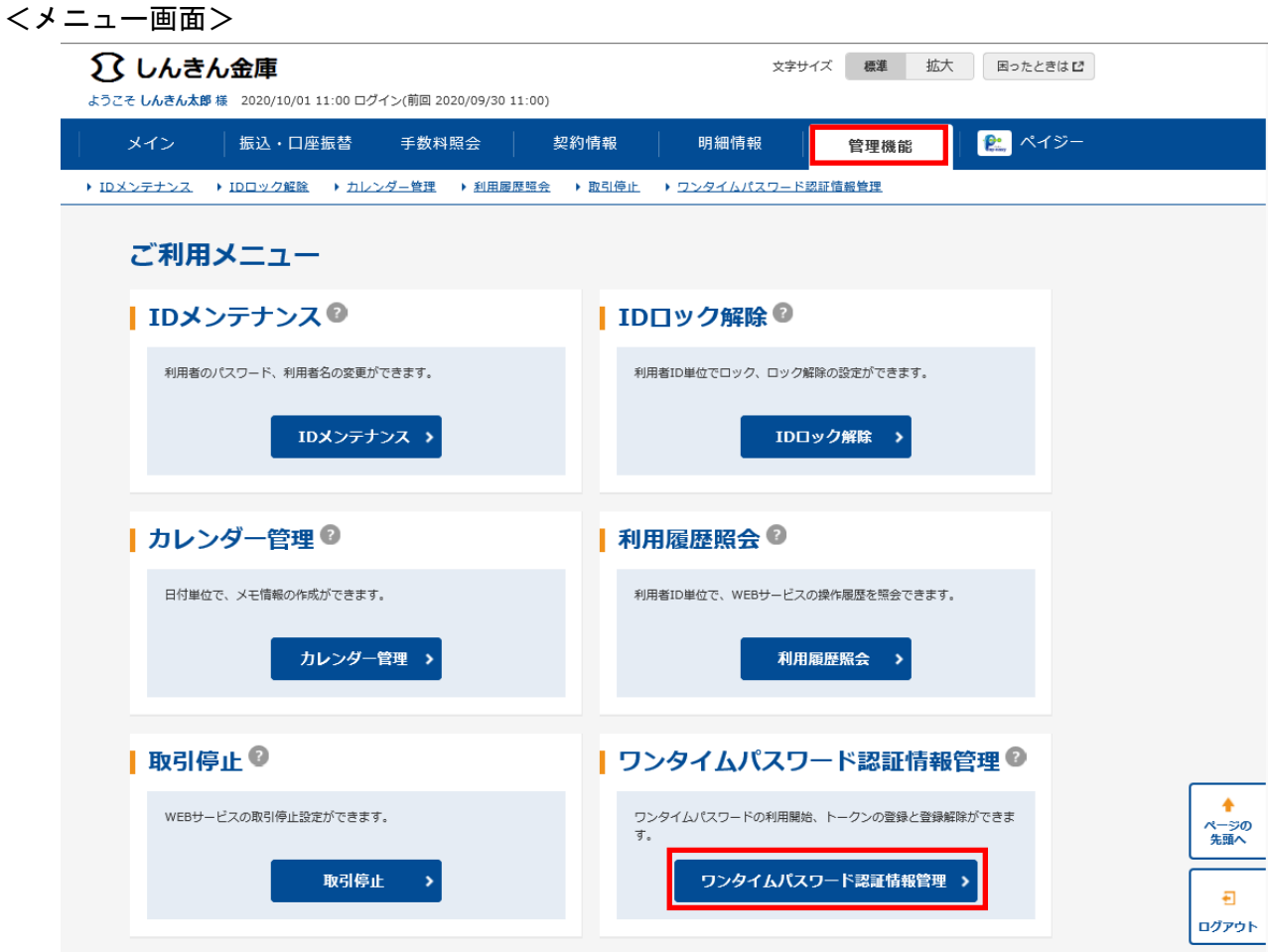

# 2.ワンタイムパスワード認証情報管理画面

 ワンタイムパスワード認証情報画面が表示されますので、【利用形態設定】ボタンを クリックします。

<ワンタイムパスワード認証情報画面>

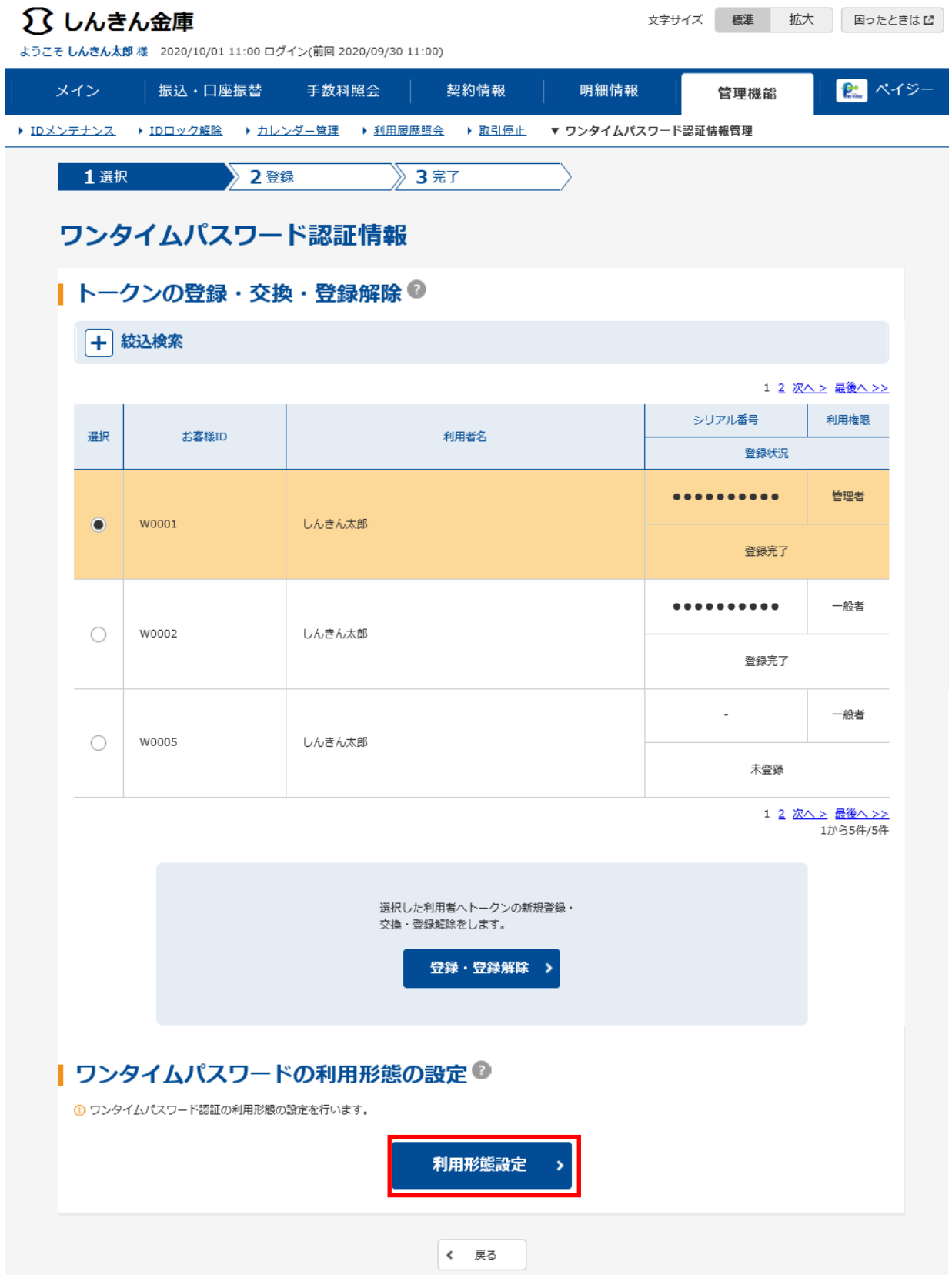

### 3.ワンタイムパスワード利用形態設定画面

ワンタイムパスワードの利用形態(登録方法)を選択し、【次へ】ボタンをクリックします。

<ワンタイムパスワード利用形態設定画面>

I

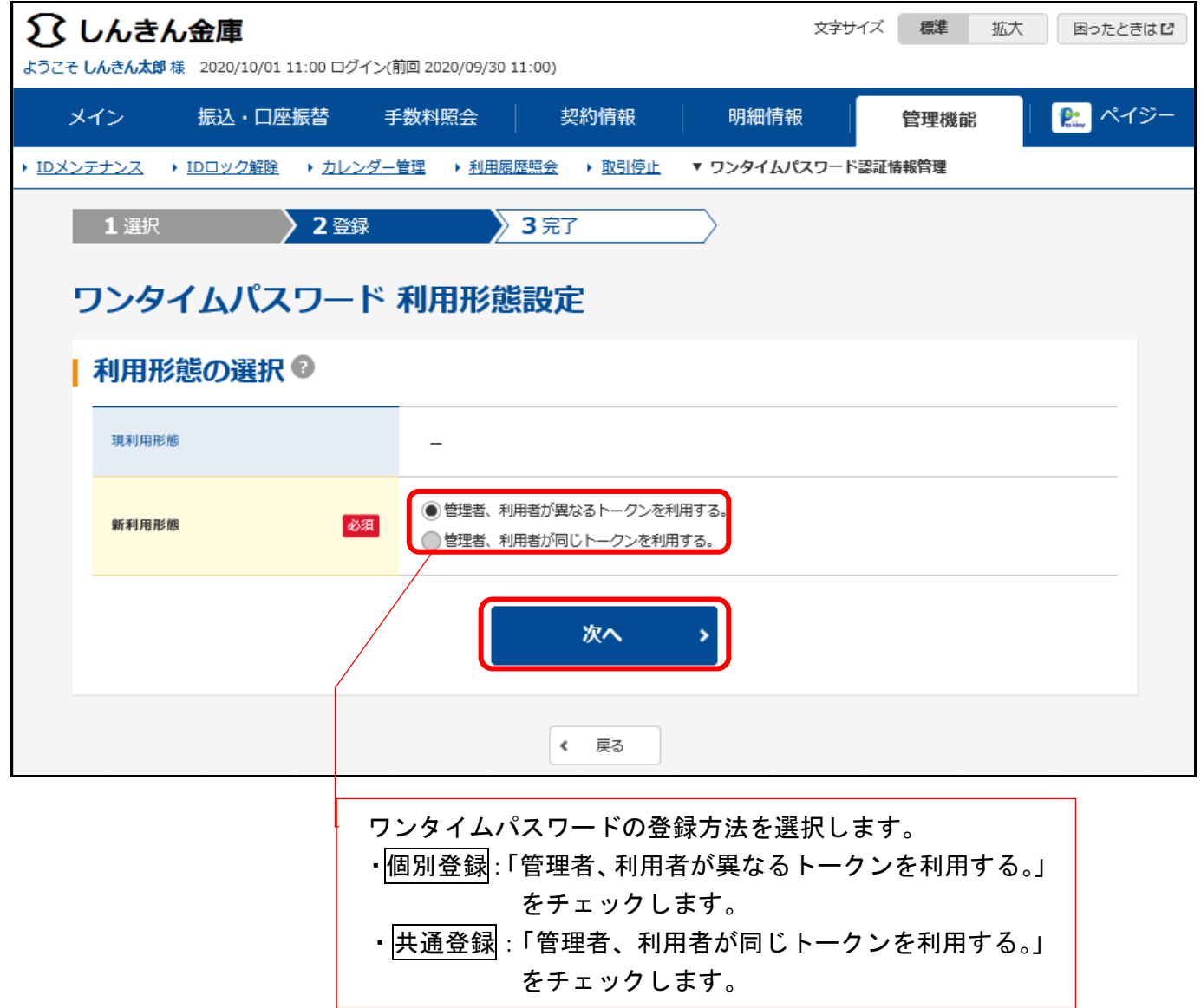

# 4.ワンタイムパスワード情報登録画面

4-1. 個別登録の場合

 管理者に登録するシリアル番号とワンタイムパスワードと承認用パスワード(承認用パス ワードを登録していない管理者の場合、都度振込送信確認用パスワード)を入力し、 【確定】ボタンをクリックします。

<ワンタイムパスワード入力画面>

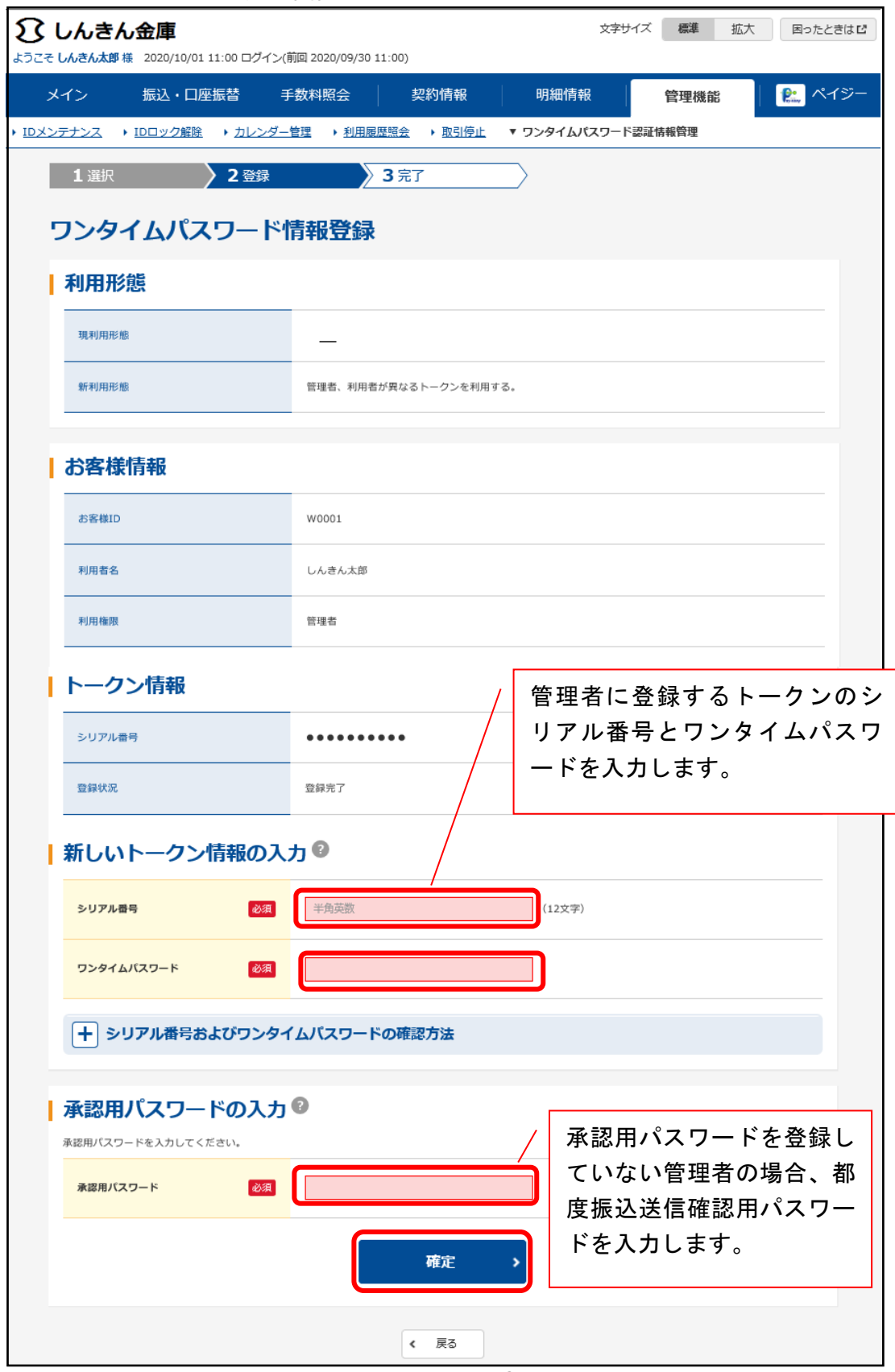

9

4-2. 共通登録の場合

 シリアル番号とワンタイムパスワードと承認用パスワード(承認用パスワードを登録していな い管理者の場合、都度振込送信確認用パスワード)を入力し、【確定】ボタンをクリックします。

<ワンタイムパスワード情報登録画面>

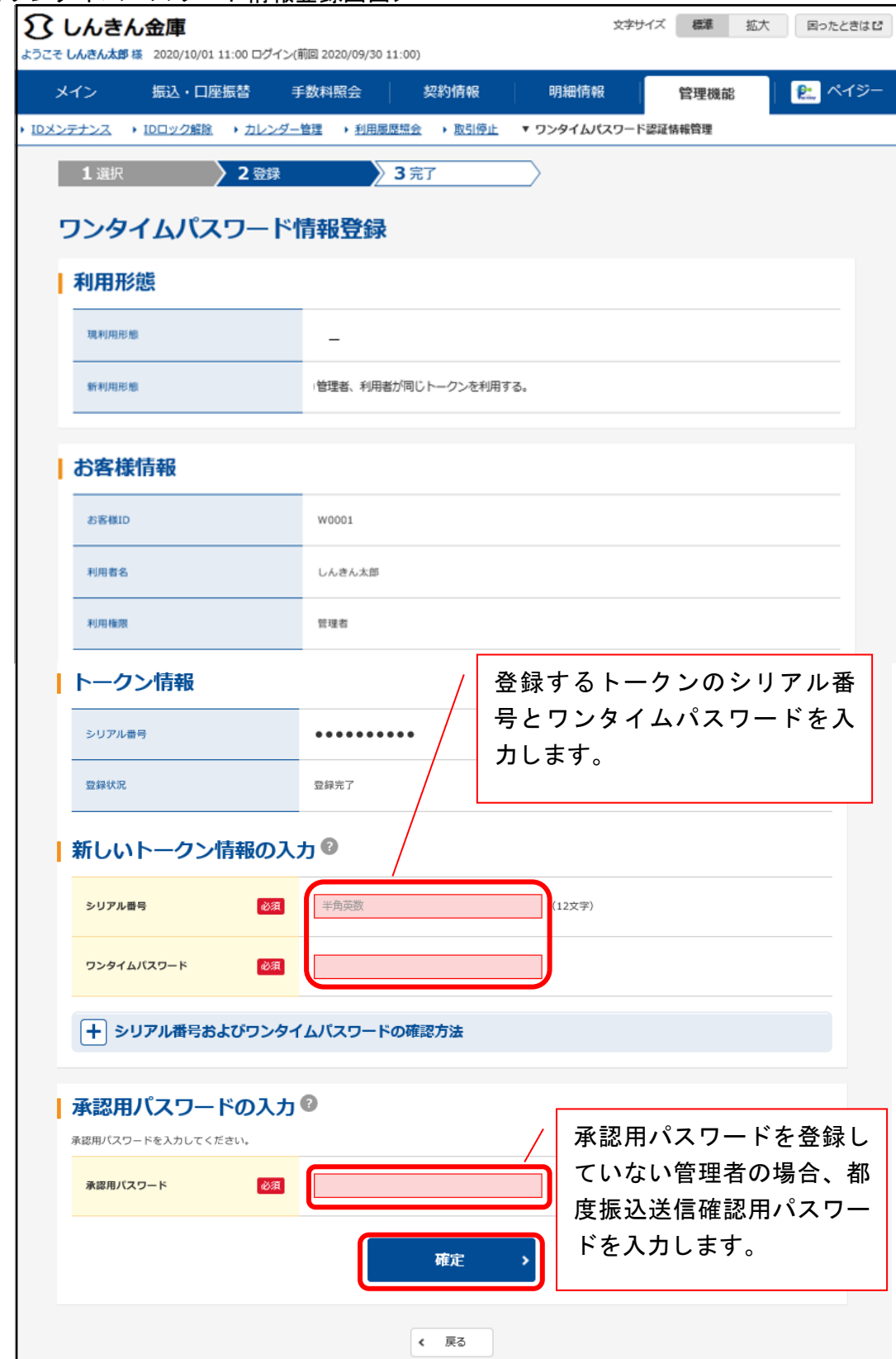

# 5.登録完了

利用形態の設定およびトークンの登録が完了した場合に、登録完了画面を表示します。

<登録完了画面>

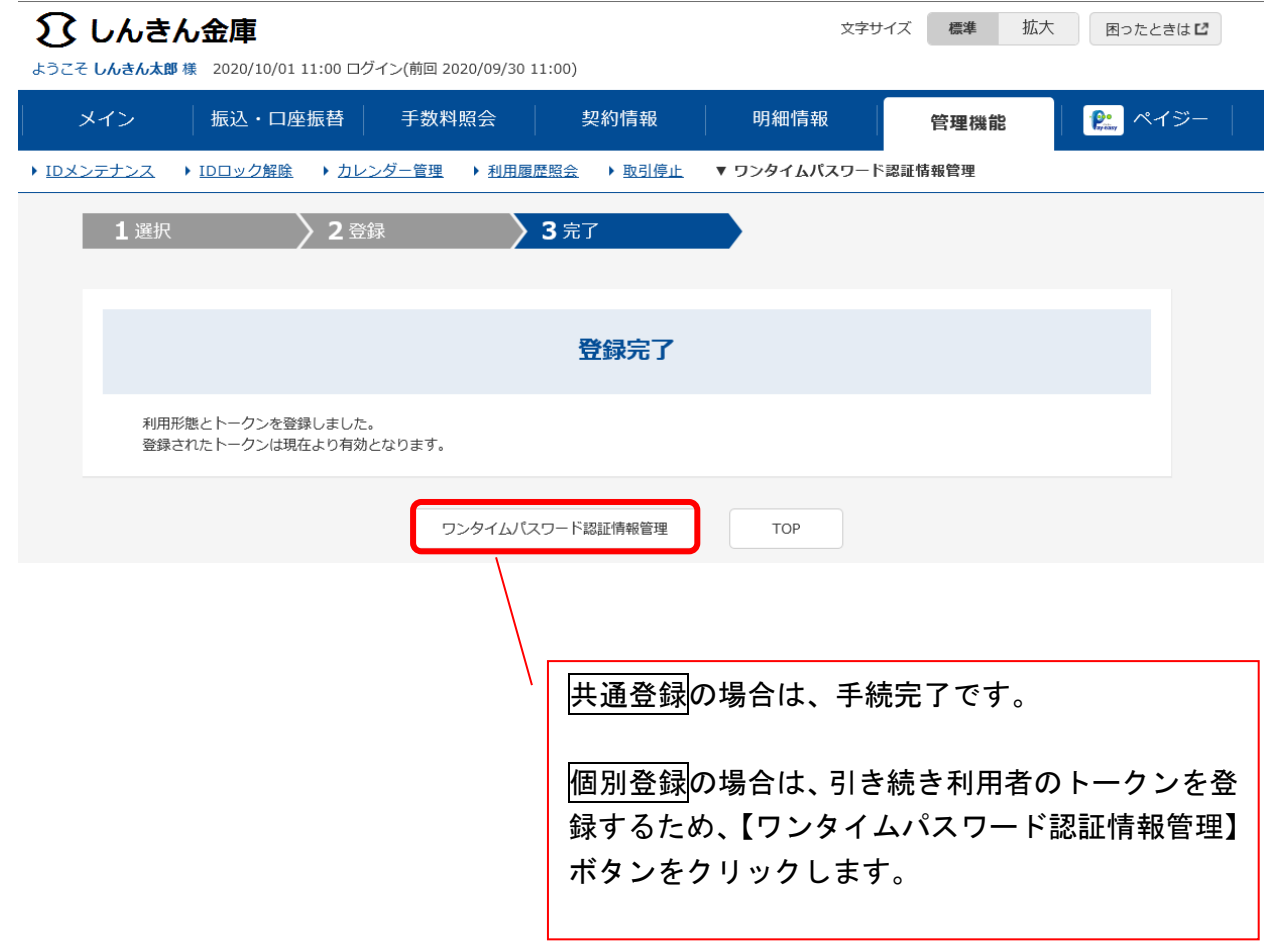

### 6.承認者、一般者のトークンの登録

管理者が以下の登録作業を行います。

6-1.ワンタイムパスワード認証情報管理画面

 【管理機能】タブから【ワンタイムパスワード認証情報管理】ボタンをクリックすると、 ワンタイムパスワード認証情報管理画面が表示されます。

 ワンタイムパスワード認証情報管理画面の利用者一覧から、トークンを登録する承認者または 一般者を選択し、【登録・登録解除】ボタンをクリックします。

<ワンタイムパスワード認証情報管理画面>

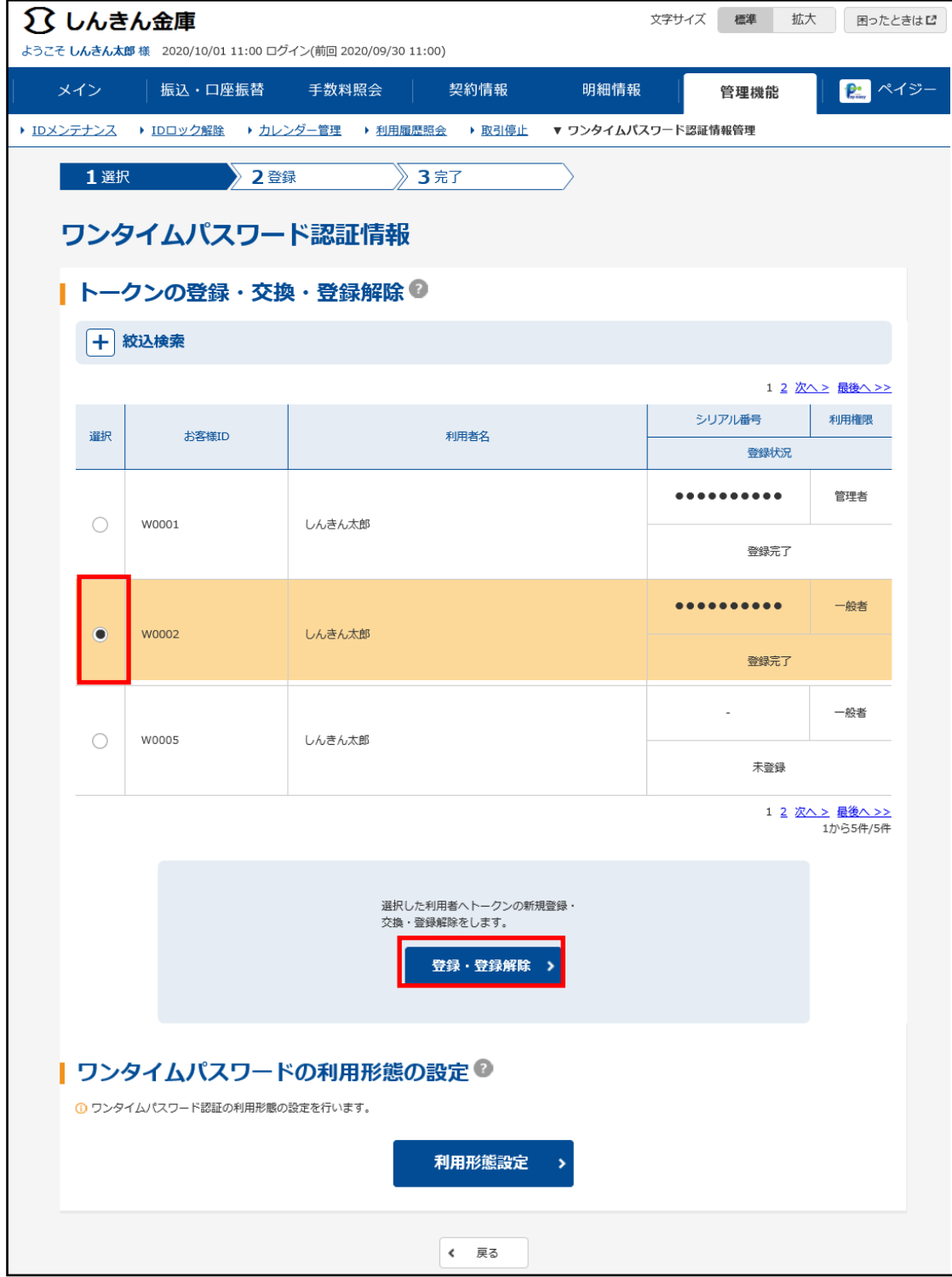

# 6-2.ワンタイムパスワード情報変更画面

ワンタイムパスワード情報変更画面が表示されますので、【登録】ボタンをクリックします。

<ワンタイムパスワード情報変更画面>

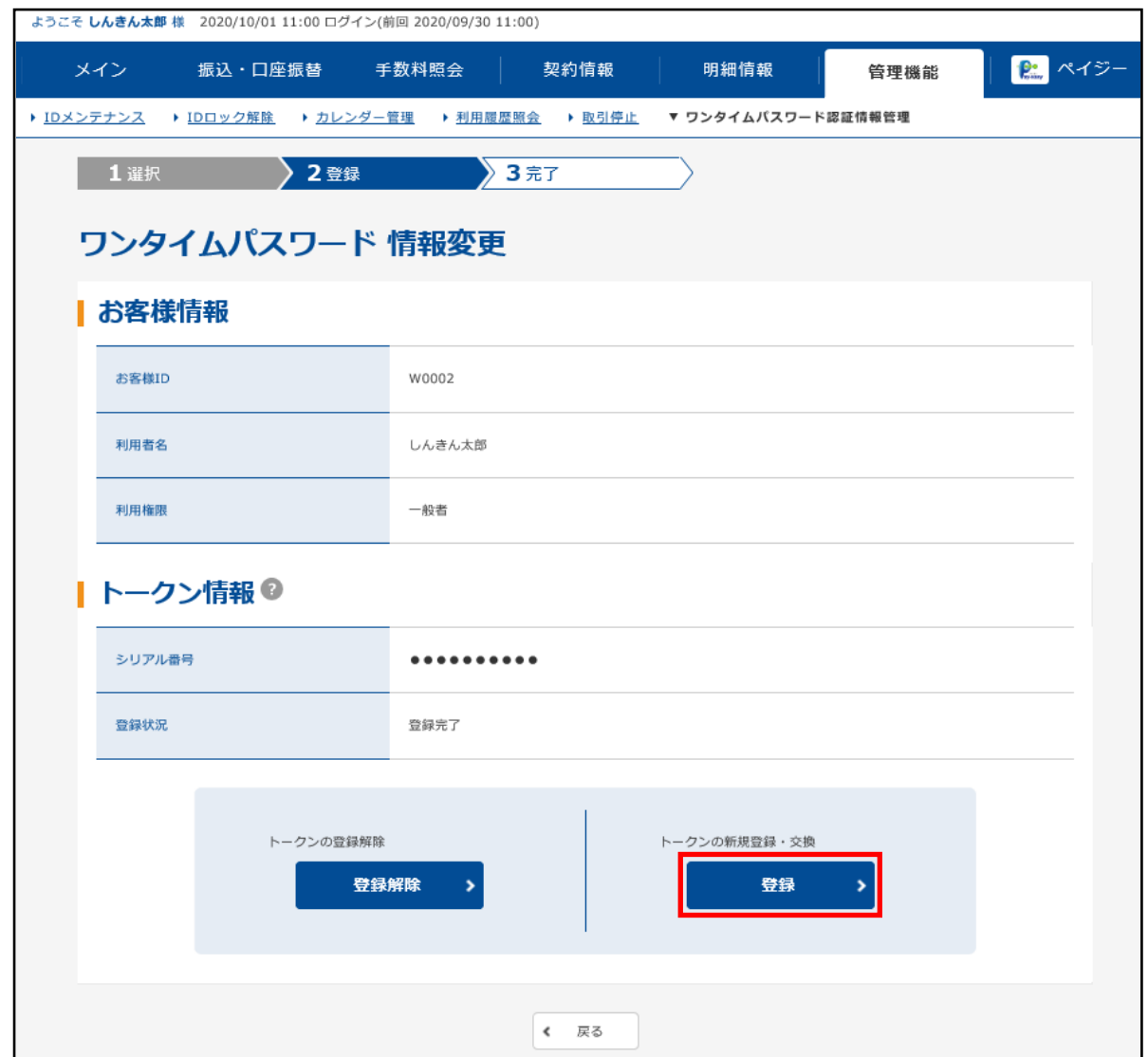

### 6-3.ワンタイムパスワード情報登録画面

 承認者または一般者に登録するトークンのシリアル番号とワンタイムパスワードと管理者の承 認用パスワード(承認用パスワードを登録していない管理者の場合、都度振込送信確認用パス ワード)を入力し、【確定】ボタンをクリックすると完了します。

<ワンタイムパスワード情報登録画面>

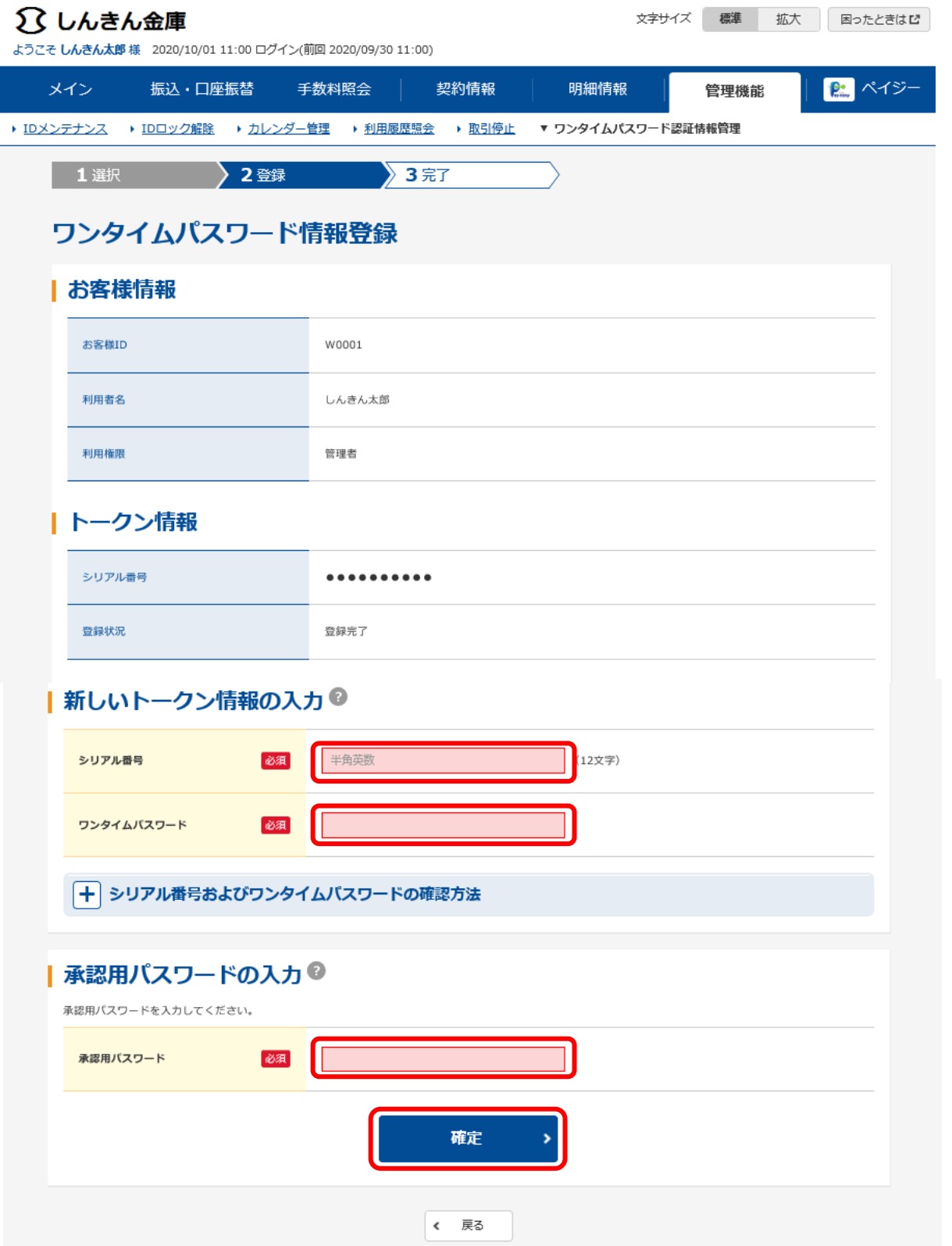